# **Инструкция по подаче заявки в Приват24 на открытие аккредитива**

## В Приват24 (Бизнесу) в открывающейся вкладке пункта меню «**Услуги»** выбрать *«аккредитив»*:

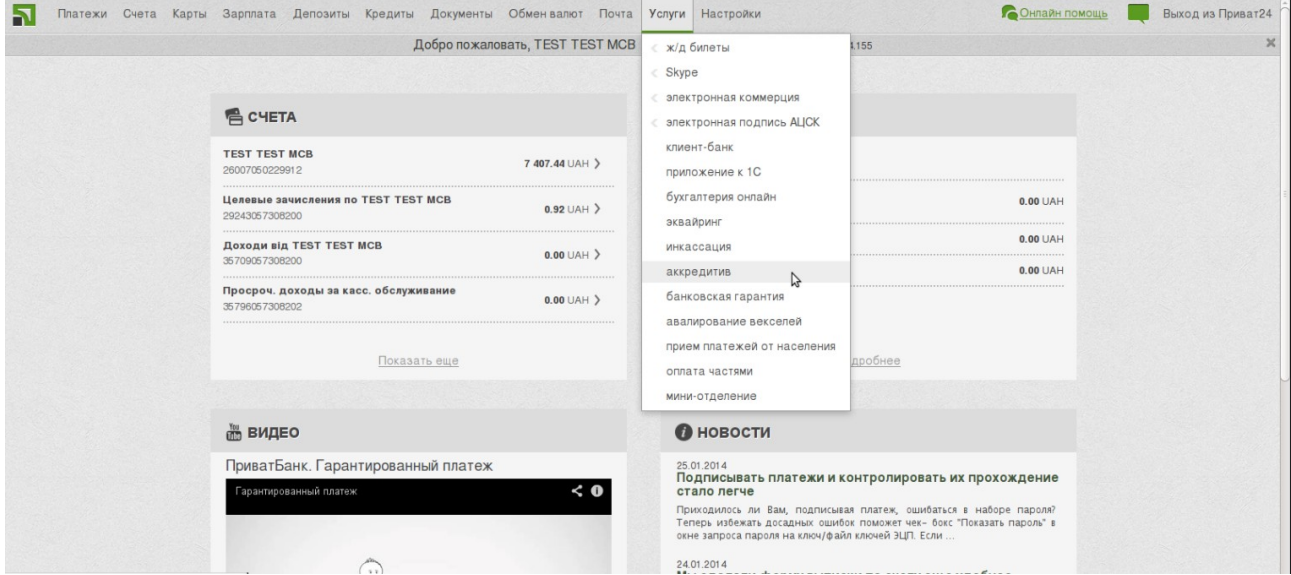

### Далее из списка выбрать предприятие, по которому планируется проведение операции:

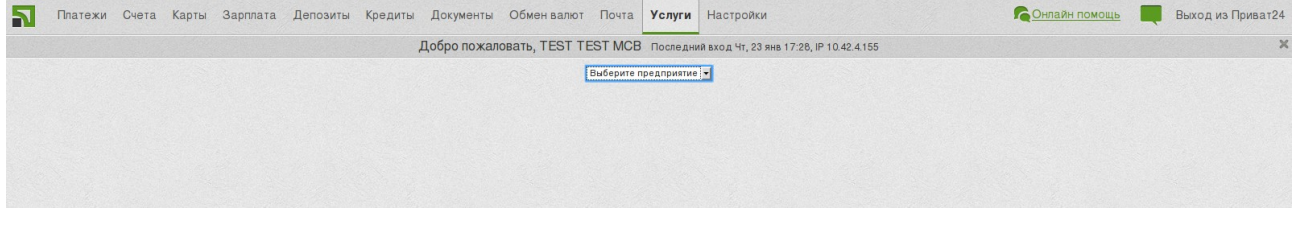

#### В появившейся форме заявки:

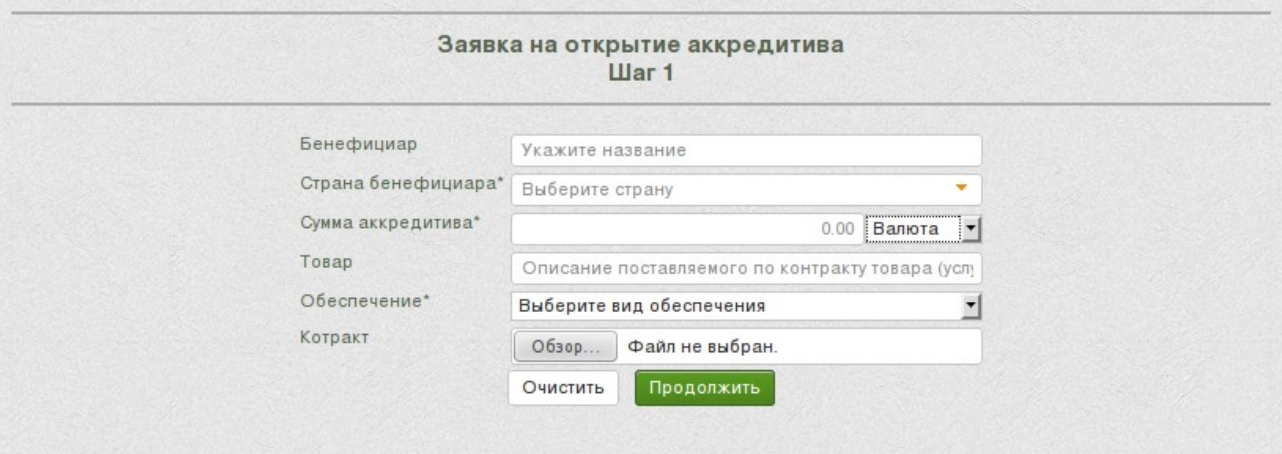

- 1) Указать название бенефициара (сторона, в пользу которой будет окрыт аккредитив);
- 2) Указать страну, резидентом которой является бенефициар;
- 3) Указать сумму, на которую будет выпущен аккредитив, и выбрать из выпадающего списка валюту аккредитива;
- 4) в поле «Товар» можно сделать описание поставляемого по контракту товара (услуг);
- 5) выбрать из выпадающего списка один из вариантов обеспечения, под которое будет выпущен аккредитив:
	- *собственные средства на специальном счете покрытия*
	- *депозит*
	- *движимое/недвижимое имущество, товар в обороте*

6) По нажатию на кнопку **«Прикрепить»** открывается окно с возможностью прикрепить файл контрактом (проектом контракта).

*Поля, отмеченные \* - обязательные для заполнения. Без их заполнения невозможно перейти к следующему шагу.*

После чего, нажать кнопку **«Продолжить»**.

На следующем шаге ввести ФИО и контактные данные лица на предпритии, ответственного по работе с аккредитивами и нажать кнопку **«Создать»**:

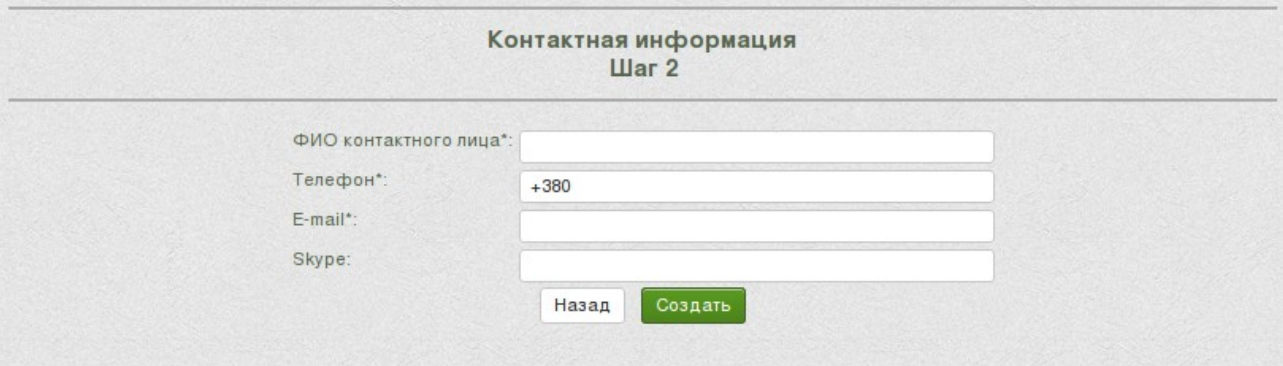

## Всё, заявка на аккредитив успешно отправлена!

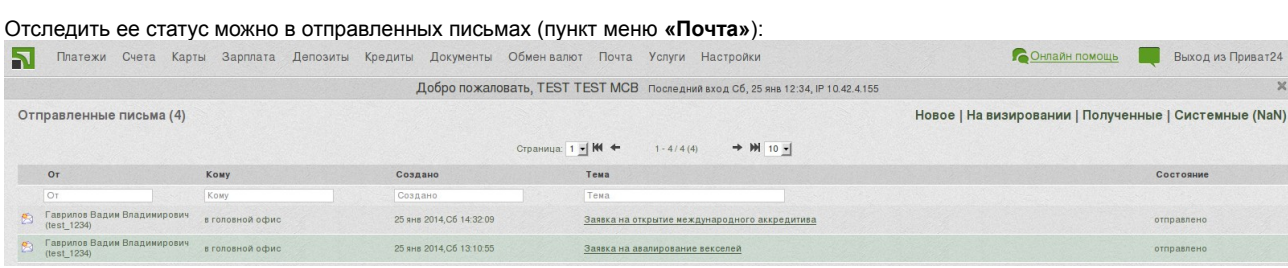